### **DATE SHORTCUTS**

 $t =$  today  $w = week$  $m =$  month  $y = year$ 

- − **t**: Inserts the current date
- **t** + **n** (where n is a number): Inserts a date 'n' days forward from today
- − **t – n** (where n is a number): Inserts a date 'n' days before today
- − **w + n / w – n**: Inserts the current date plus / minus 'n' number of weeks
- − **m + n / m – n**: Inserts the current date plus / minus 'n' number of months
- − **y + n / y – n**: Inserts the current date plus / minus 'n' number of years
- **mb or me**: Inserts the **b**eginning or **e**nd of the month respectively; It may be used alone, or with the  $+/-$  'n' option.
- − **yb or ye**: Inserts the **b**eginning or **e**nd of the year, respectively; It may be used alone, or with the  $+/-$  'n' option.

### **'SAVE PREFERENCES' AVAILABLE**

On different screens within OnCore, there is a link to 'Save Preferences'. On these screens, simply select your preferences and click the 'Save Preferences' link. This will be your default settings for that specific screen in the future.

Example: CRA Console / Accrual Tab

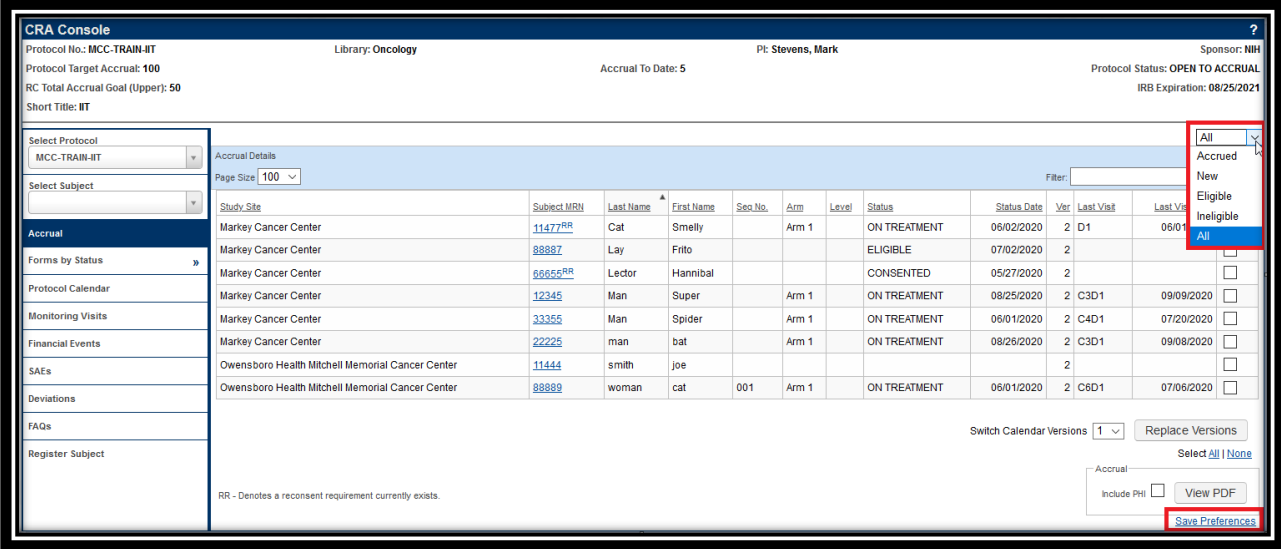

### **'FREEZE PANES' AVAILABLE FOR CALENDARS**

If a Protocol Calendar has so many Treatment Visits and Procedures that requires a scroll bar to move the calendar up/down and right/left, there is a button named "Freeze Panes" which will lock both the Top Row of Treatment Visits as well as the First Column of Procedures. This works the same as it does in Excel, where you are able to scroll up/down or right/left without losing the Column and Row Headers.

This feature is available in the PC Console, Subject Console, and CRA Console where Calendars are present.

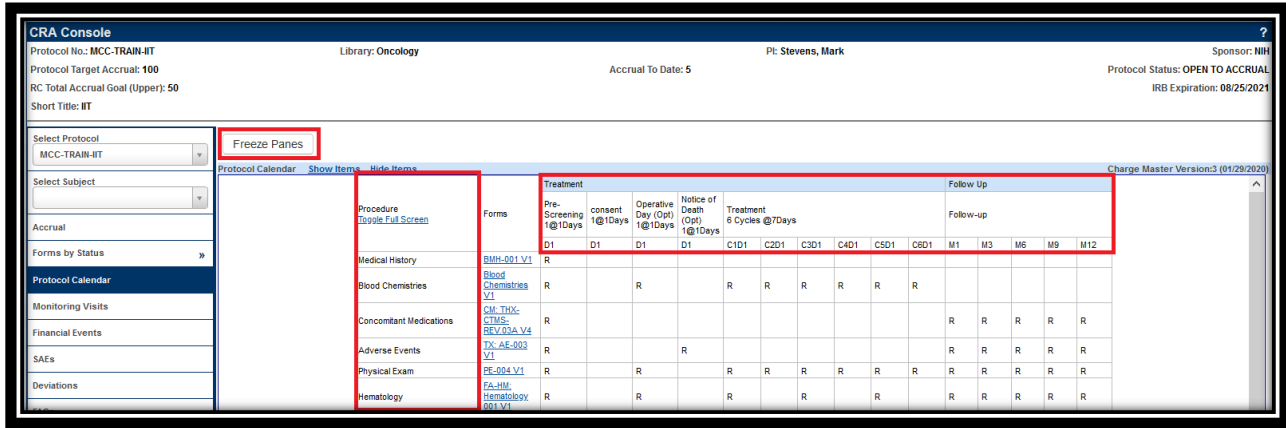

# **SUBJECT CALENDARS CAN BE PRINTED**

*However, be aware of any PHI contained on the printed copy and treat it as confidential information.*

The Subject Console has a Printable Subject Calendar link that would be specific for that Subject

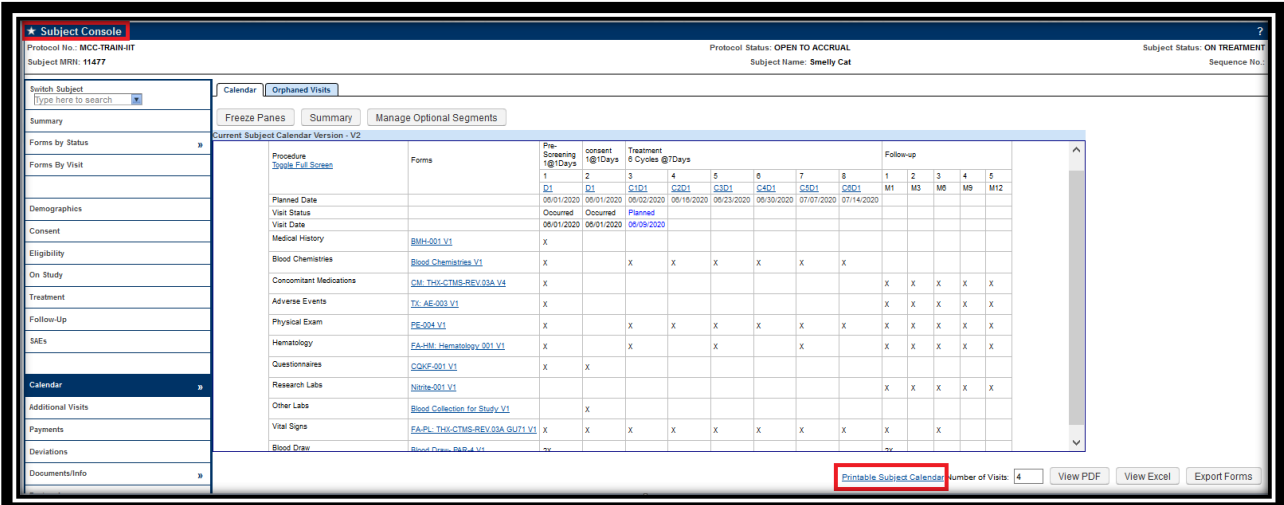

The CRA Console has a Printable Calendar button which would show details for all Subjects enrolled on the Protocol.

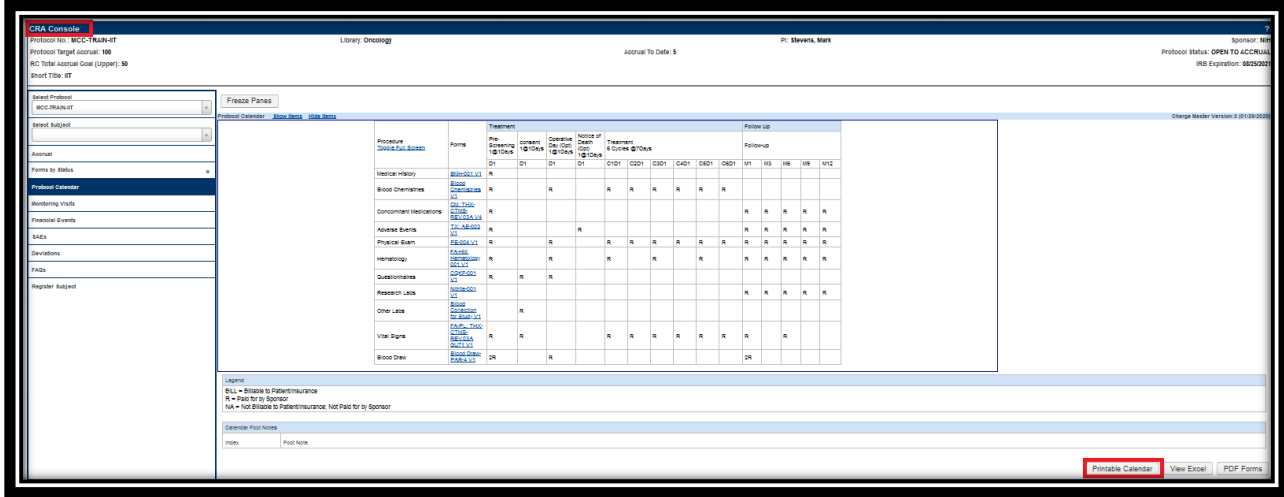

### **PROTOCOL AND SUBJECT SEARCHES CAN BE SAVED FOR REPEATED USE**

*This ability is permission driven and may not be available to all Users.*

After selecting specific filter criteria within the Protocol and Subject Search, the Search itself can be saved and assigned a name to use at a later time.

To do this, design your search to capture the data desired.

Select the Save As button at the Top Left of the Search screen.

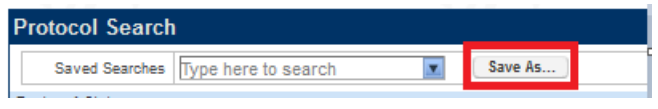

Name the Search and click the Save button.

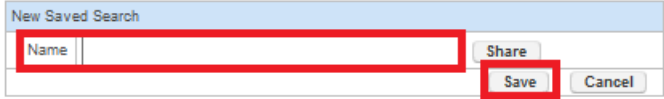

*There is also a Share button available to share a Saved search with another OnCore User. To use this functionality, click the Share button, enter the Search Name, and Staff Name of the OnCore User to share the search with, and click the Save button.*

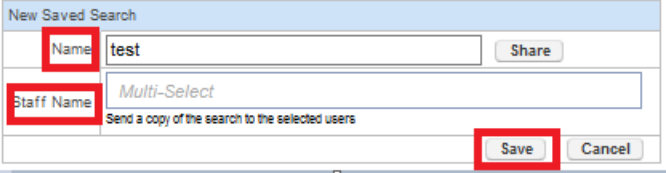

### **PHI CAN BE TURNED OFF AND ON**

*The ability to see PHI is permission driven and may not be available to all Users.*

There is a  $\sqrt{\text{Show PH}}$  link under the User profile that must be checked to permit PHI to be viewed. If PHI is missing, check this location to see if you are able to turn on the PHI.

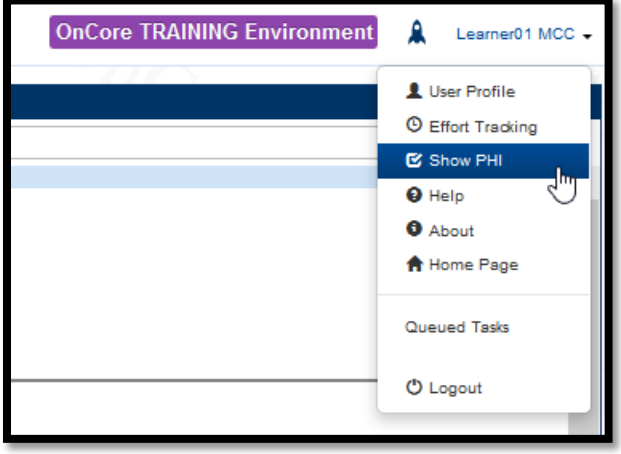

### **HELP FUNCTIONS WITHIN ONCORE**

There are a couple of options within OnCore to find additional information or resources.

• Each Screen within OnCore has a "?" symbol in the Top Left corner of the screen. Clicking this will take you to a website to provide additional information about that screen or Console.

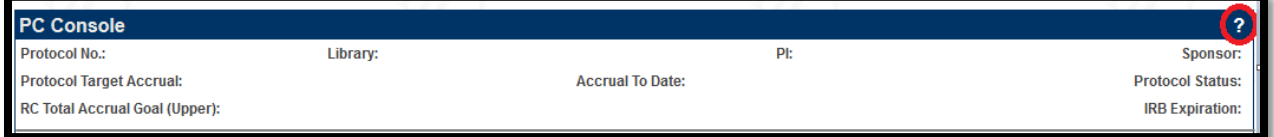

• There is a HELP selection under the User Profile. This provides links to many HELP resources. (Onsemble Learning Portal, Onsemble.net, internal UK websites).

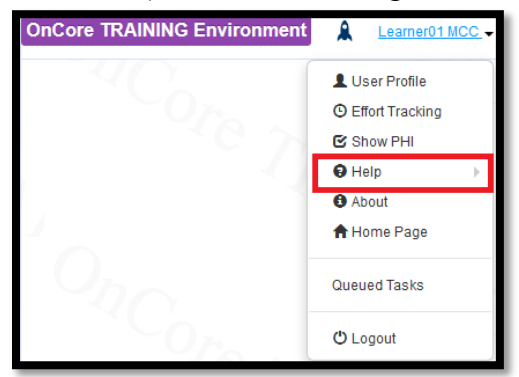

## **TWO SHORTCUTS TO CHECK-IN SUBJECT VISITS**

There are two (2) easy ways to check in Subject Visits without going through the Subject Console / Calendar tab. *Additional information can be found in the associated Training Manual or Video.*

- **1. Subject Visit Details Report** available to Users who enter Subject Data
	- − Found under Menu / Reports / Reports

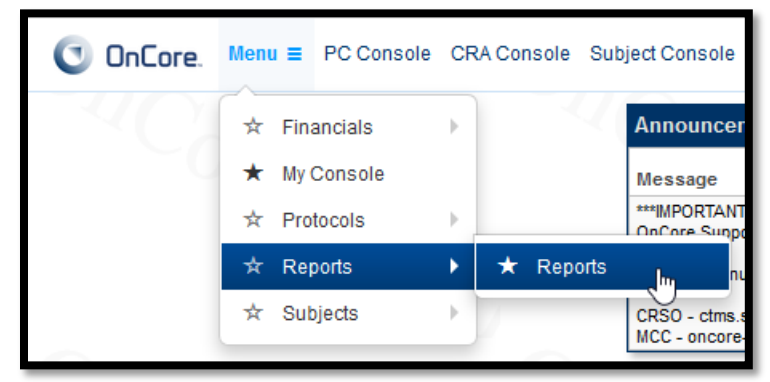

− Found in Reports under Subject Visits

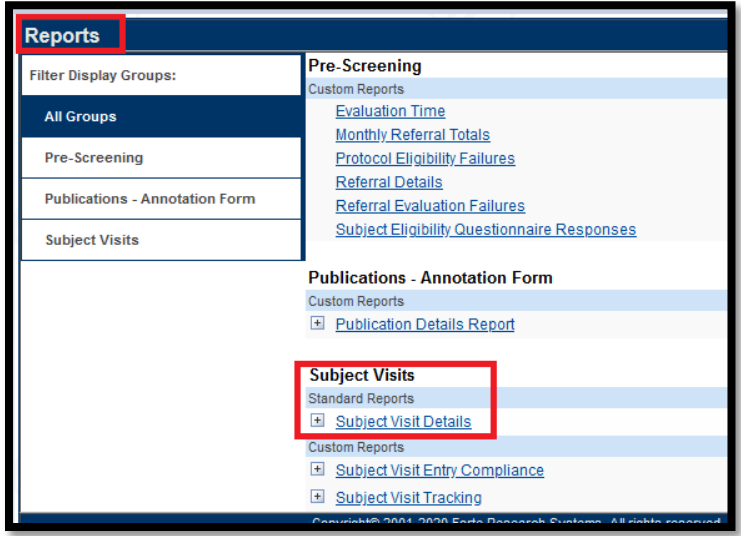

- − Can create a customized Report for identifying Subject Visits which require input from a specified User. Can be filtered by Protocol number if desired, or solely by User name.
	- o **Example**: Find all Subject Visits which still require a Visit to be checked-in for the past month by the User "Learner01":

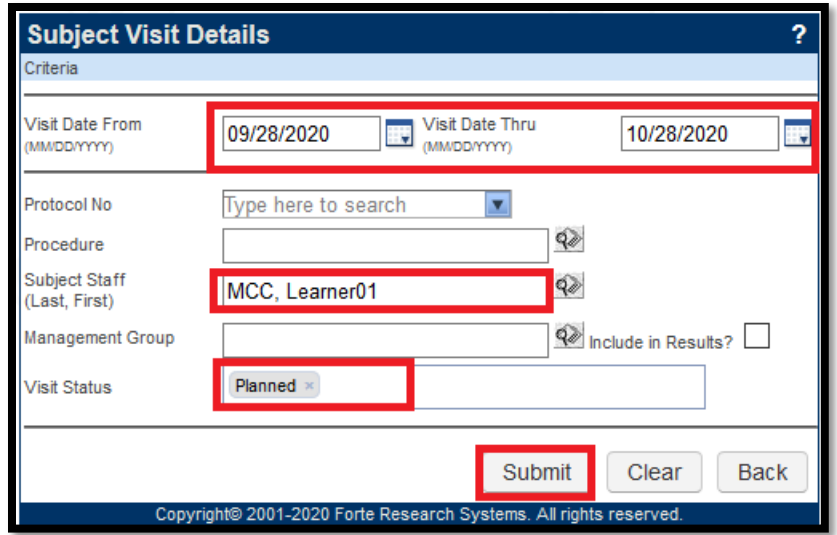

Results would appear in Report form of all Protocols and Subjects that are assigned to the specified User (Learner01 in this case), and any Visits which have not been entered. If the Visit has indeed occurred, this will provide a Link to the associated Subject Visit Update Screen via the 'Visit Info' Link, or the 'Subject Calendar' View Link to enter the Visit Data directly.

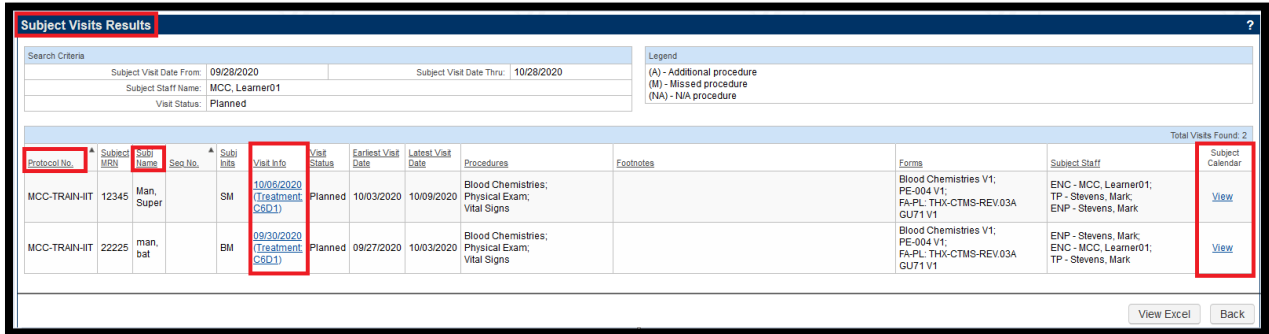

- **2. My Console** also available to Users who enter Subject Data
	- − Found Under Menu / My Console

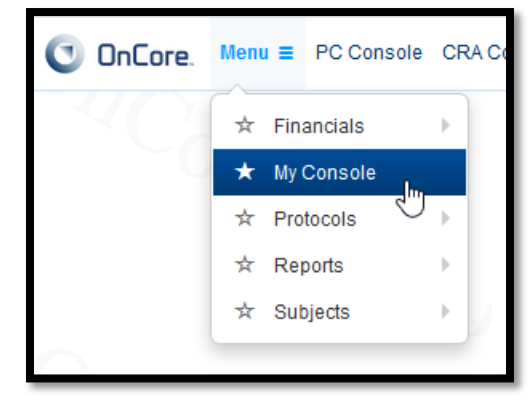

− Provides a list of Protocols, Subjects, Subject Visits, and 'My Calendar' assigned to a specific User (whoever is logged into OnCore)

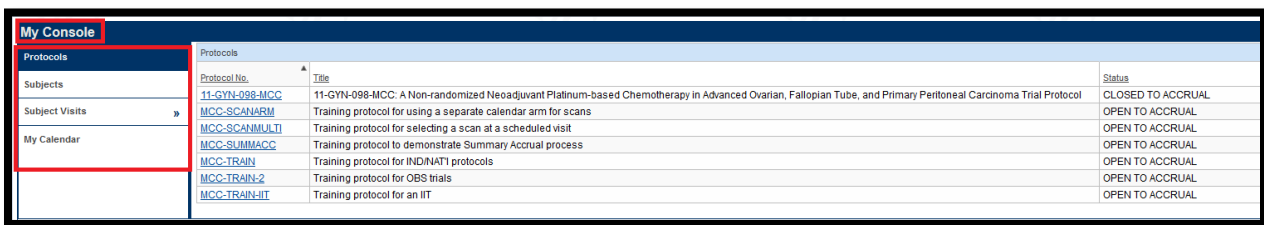

- − Each Tab would provide direct links to the Protocols in PC Console, Subjects in Subject Console, Subject Visits (both Occurred and Pending) on the Subject Calendar. The 'My Calendar' tab would show all the information above in Calendar form with direct links to the Protocol, Subject, and Subject Visit.
- − The calendar can be viewed by Day/Week/or Month.

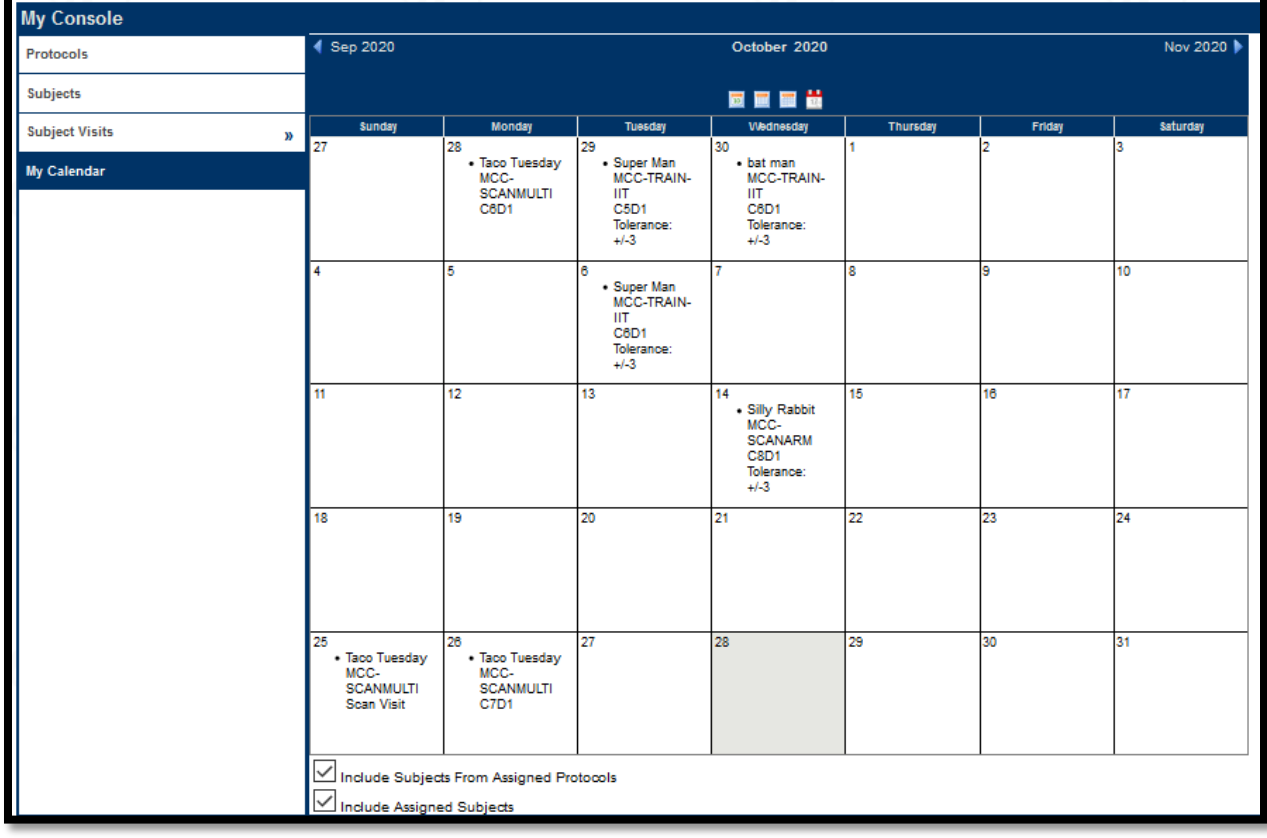